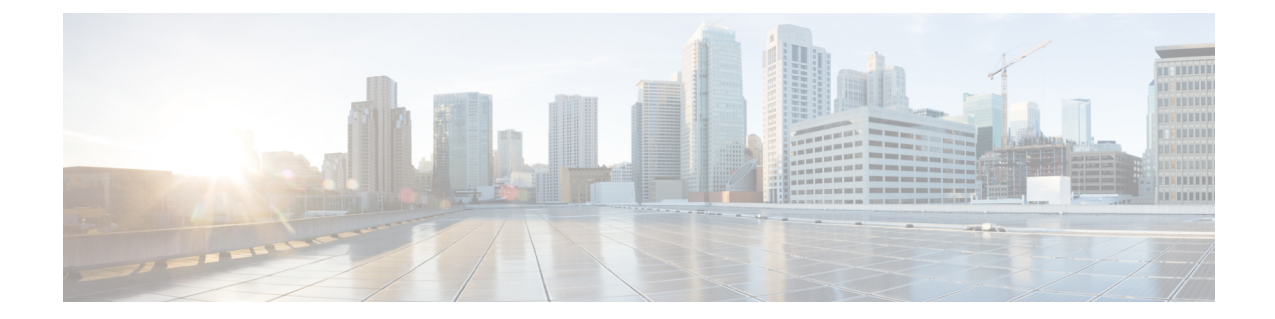

# プライム ケーブル プロビジョニング コン ポーネントの設定

この章は、各 プライム ケーブル プロビジョニング コンポーネントを プライム ケーブル プロ ビジョニング をサポートするテクノロジーに対して設定するため、従う必要があるワークフ ローを説明します。プライム ケーブル プロビジョニング を設定する前にこれらの設定を実行 し、特定のテクノロジーをサポートする必要があります。

下で指定されている順番で、プライム ケーブル プロビジョニング コンポーネントを設定する 必要があります。

- [地域配信ユニットの設定](#page-0-0) (1 ページ)
- [プロビジョニングの](#page-8-0) Web サービスの設定 (9ページ)
- デバイス [プロビジョニング](#page-11-0) エンジンの設定 (12 ページ)
- Cisco Prime Network Registrar の設定 (15 [ページ\)](#page-14-0)
- [キー発行局](#page-21-0) (22 ページ)

## <span id="page-0-0"></span>地域配信ユニットの設定

<span id="page-0-1"></span>このセクションでは、地域配信ユニット(RDU)コンポーネントを設定する方法について説明 します。その他のコンポーネントおよびテクノロジーを設定する前に、これらの設定タスクを 実行する必要があります。

次の表では、RDU を設定する際に準拠するワークフローを確認できます。

#### 表 **<sup>1</sup> : RDU** 設定ワークフロー

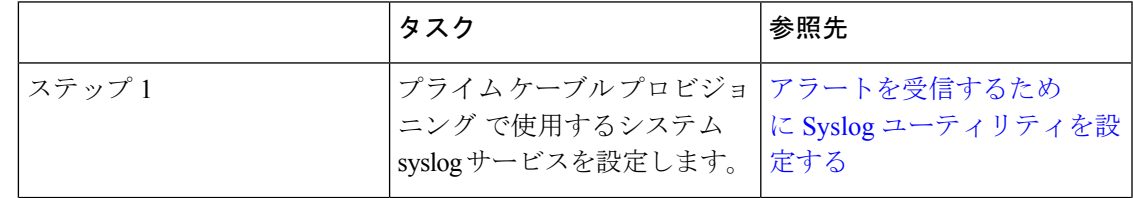

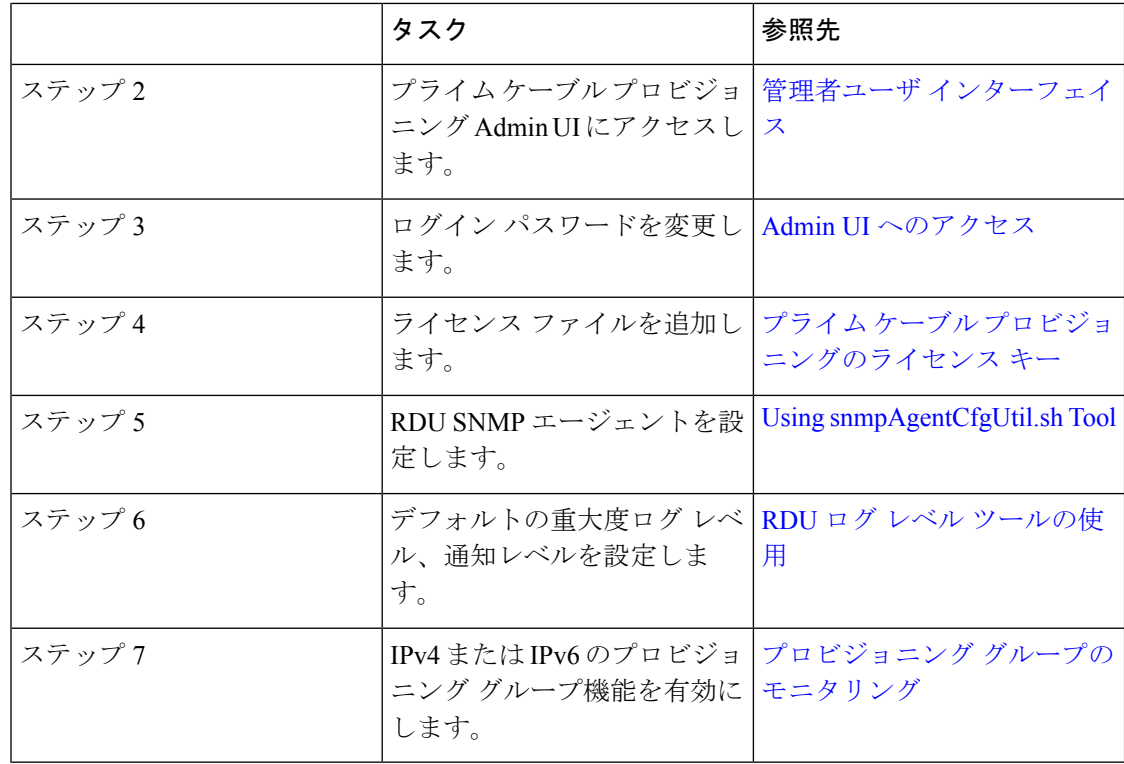

## **RDU** 拡張機能の設定

カスタム拡張ポイントの作成が、プライム ケーブル プロビジョニング Admin UI で使用される 場合に可能なプログラミング アクティビティであり、プライム ケーブル プロビジョニング 動 作を併用したり、新しいデバイスのテクノロジーへサポートを追加できます。

拡張機能の管理を十分に理解する前に、プライム ケーブル プロビジョニング が必要とする RDU 拡張を知る必要があります。バッチに代わってデバイスを中断する場合、少なくとも 1 個の中断拡張が関連付けられたテクノロジーの中断拡張ポイントに接続されている必要があり ます。

次の表は、プライム ケーブル プロビジョニング が拡張機能を実行するために必要な RDU 拡 張ポイントを一覧にしています。

 $\overline{\phantom{a}}$ 

#### 表 **2 :** 必要な **RDU** 拡張ポイント

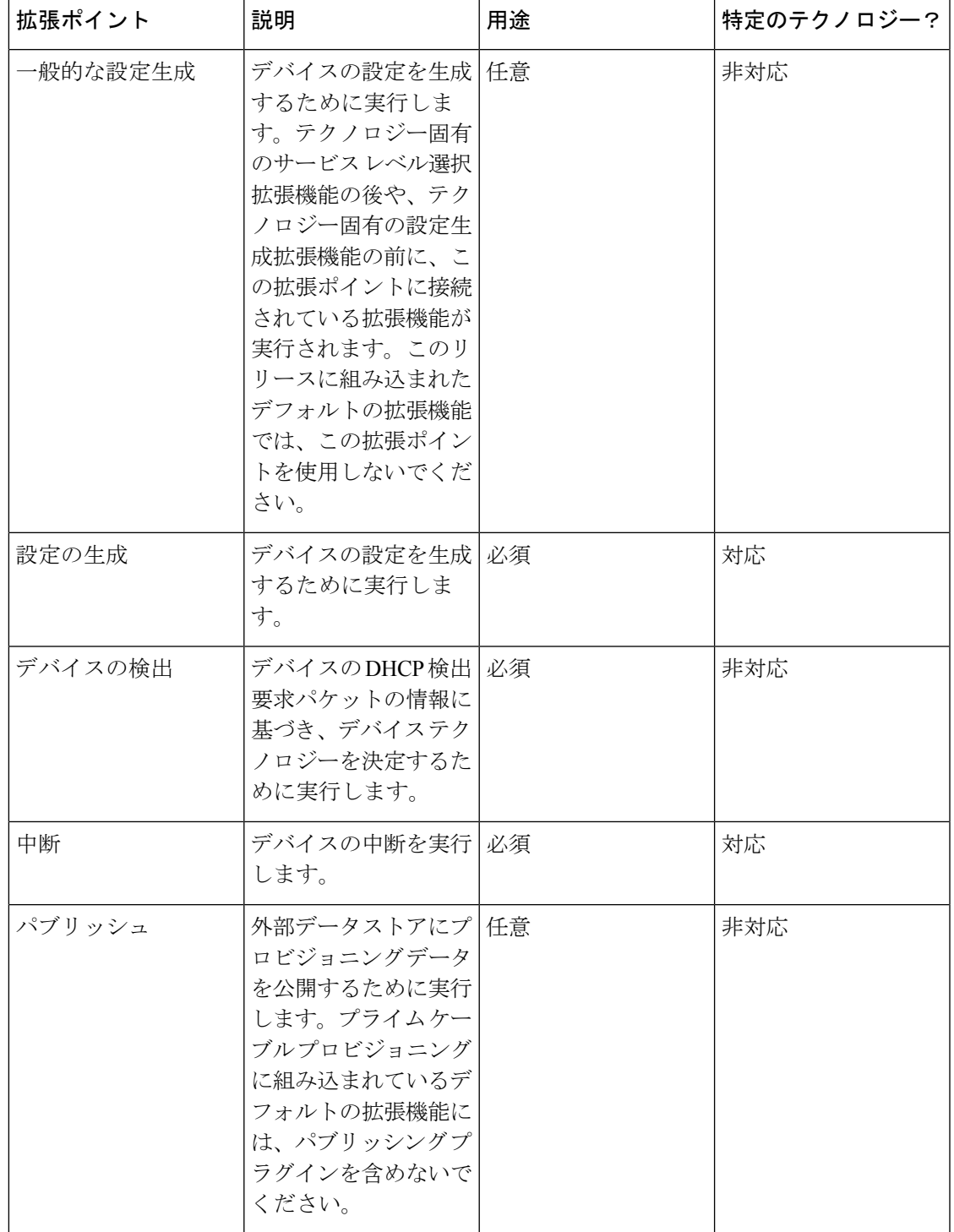

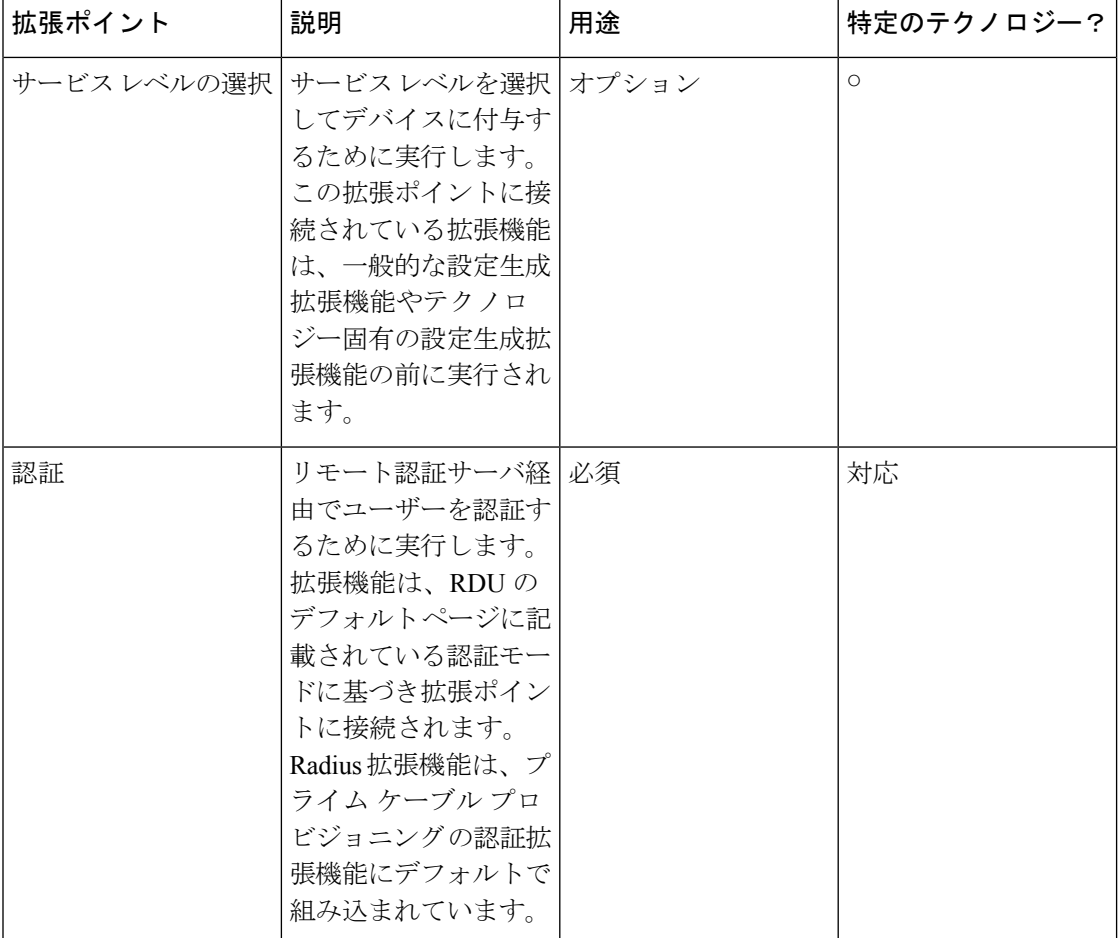

拡張機能の管理には次が含まれています。

- [新規クラスの作成](#page-3-0) (4 ページ)
- RDU [カスタム拡張機能ポイントのインストール](#page-5-0) (6 ページ)
- RDU [拡張機能の表示](#page-5-1) (6 ページ)
- IPDeviceKeys [プロパティによって異なる](#page-5-2) RDU 拡張機能 (6ページ)

(注) カンマ区切りリストで拡張ポイントを指定することで、複数の拡張ポイントを指定できます。

### <span id="page-3-0"></span>新規クラスの作成

この手順は、カスタム拡張作成プロセス全体をより分かりやすく説明するために含まれていま す。さまざまな種類の拡張機能を作成することができます。この手順の目的に従い、新しいパ ブリッシング拡張ポイントが使用されます。

新規クラスを書き込むには。

ステップ **1** カスタム パブリッシング拡張機能の Java ソース ファイルを作成し、コンパイルします。

- ステップ2 拡張クラスを含む JAR ファイルのマニフェスト ファイルを作成します。
	- マニフェストファイル作成とコマンドラインJARツールの使用に関する詳細は、Javaのマニュア ルを参照してください。 (注)

次に例を示します。

Name: com/cisco/support/extensions/configgeneration Specification-Title: "DOCSIS TOD synchronization" Specification-Version: "1.0" Specification-Vendor: "General Cable, Inc." Implementation-Title: "Remove the time-servers DHCP option" Implementation-Version: "1.0" Implementation-Vendor: "Cisco Systems, Inc."

Java JARファイルのマニフェストには、名前値ペアとして形式化されている属性を含み、パッケー ジ バージョン情報を提供する属性グループをサポートします。プライム ケーブル プロビジョニ ング はこの情報が含まれていない拡張 JAR ファイルを受け入れる際、カスタム RDU 拡張を追跡 するファイルにバージョン情報を含むマニフェストを含めることをお勧めします。 (注)

**[Servers**(サーバ)**] > [Regional Distribution Unit**(地域配信ユニット)**] > [View Regional Distribution Unit Details**(地域配信ユニット詳細の表示)**]** ページ経由で、Admin UI からマニフェスト情報を 表示できます。デバイス統計セクションの後にインストールされている拡張 JAR ファイルとロー ドの拡張クラスファイルに関する詳細情報が表示されます。また、RDUログからもマニフェスト 情報を表示できます。

ステップ **3** カスタム拡張ポイントの JAR ファイルを作成します。

次に例を示します。

```
C:\>jar cm0vf manifest.txt removetimeservers.jar com
added manifest
adding: com/(in = 0) (out= 0)(stored 0\)
adding: com/cisco/(in = 0) (out= 0) (stored 0%)
adding: com/cisco/support/(in = 0) (out= 0)(stored 0%)
adding: com/cisco/support/extensions/(in = 0) (out= 0)(stored 0%)
adding: com/cisco/support/extensions/configgeneration/(in = 0) (out= 0)(stored 0%)
adding: com/cisco/support/extensions/configgeneration/
RemoveTimeServersExtension.class(in = 4038) (out= 4038)(stored 0%)
C: \>
```
JAR ファイルには任意の名前を付けることができます。名前は記述可能ですが、別の既存の JAR ファイル名とは重複しないでください。 (注)

### デバイス検出プロセス

デバイスの検出プロセスには、3 つのフェーズがあります。

- **1.** 初期設定フェーズでは、ロギング制御などデバイスや項目に関する基本情報を保持するさ まざまな「house keeping」フィールドを初期化します。
- **2.** 2 つ目のフェーズでは、検出情報の収集で構成されています。デバイス検出に関連する情 報は、DHCPv4 および DHCPv6 構成から抽出します。クラス id、リレー エージェント回線 id、リモート id 等の DHCPv4 情報、ベンダー固有の情報、そしてベンダー クラスやベン ダー選択などの DHCPv6 情報等が収集されます。
- **3.** 最後のフェーズは、収集されたすべての情報を確認し、デバイスタイプとこのデバイスの 前に別のデバイスがあるか判断します。決定可能な場合は、デバイス検出コンテキストで 設定されます。

### <span id="page-5-0"></span>**RDU** カスタム拡張機能ポイントのインストール

JAR ファイルが作成された後、Admin UI を使用してインストールします。

- ステップ **1** 新しい JAR ファイルを追加するには、[ファイルの追加](CiscoPrimeCableProvisioning-6_1_2-UserGuide_chapter11.pdf#nameddest=unique_154) を参照してください。
	- JAR ファイル タイプを選択します。[Browse] を使用して[、新規クラスの作成](#page-3-0) (4 ページ) で説 明されている手順で作成された JAR ファイルを検索し、送信元ファイルとしてこのファイルを選 択します。[Leaving the File Name] を空白にすると、送信元とファイルの両方に同じファイル名を 割り当てます。ファイル名は、Admin UI で表示されます。 (注)
- ステップ **2** [Submit] をクリックします。`
- ステップ **3** RDU デフォルト ページに戻り、[Extension Point JAR File Search Order] フィールドに新しく追加された JAR ファイルが表示されているか確認します。
- ステップ **4** [Publishing Extension Point] フィールドに拡張子クラス名を入力します。
	- JARファイル内にクラス名が存在しなかった場合、RDUはエラーを返します。例えば、設定した クラスが置換 JAR ファイルになかった場合など、JAR ファイルを置換したときに主にこのエラー が発生します。 (注)
- <span id="page-5-1"></span>ステップ **5 [Submit]** をクリックして、RDU データベースへの変更を確定します。
- ステップ **6** RDU 拡張機能を表示して、適切な拡張機能がロードされたことを確認します。

### <span id="page-5-2"></span>**RDU** 拡張機能の表示

[View Regional Distribution Unit Details] ページから、すべての RDU 拡張機能の属性を直接表示 できます。このページでは、インストールされている拡張 JAR ファイルと、ロードされた拡 張クラスファイルの詳細が表示されます。[Monitoring](CiscoPrimeCableProvisioning-6_1_2-UserGuide_chapter21.pdf#nameddest=unique_155) RDUを参照してください。

### **IPDeviceKeys** プロパティによって異なる **RDU** 拡張機能

RDU組み込み拡張機能の動作は、プライムケーブルプロビジョニングプロパティ階層で定義 されている IPDeviceKeys プロパティによって異なります。たとえば、PacketCable BASIC vs. セ

キュア モード プロビジョニングは、サポートされているプロビジョニング フロー モードの DHCPv4 オプション 60 機能に基づいています。

#### 表 **<sup>3</sup> : IPDeviceKeys** プロパティによって異なる **RDU** 拡張機能

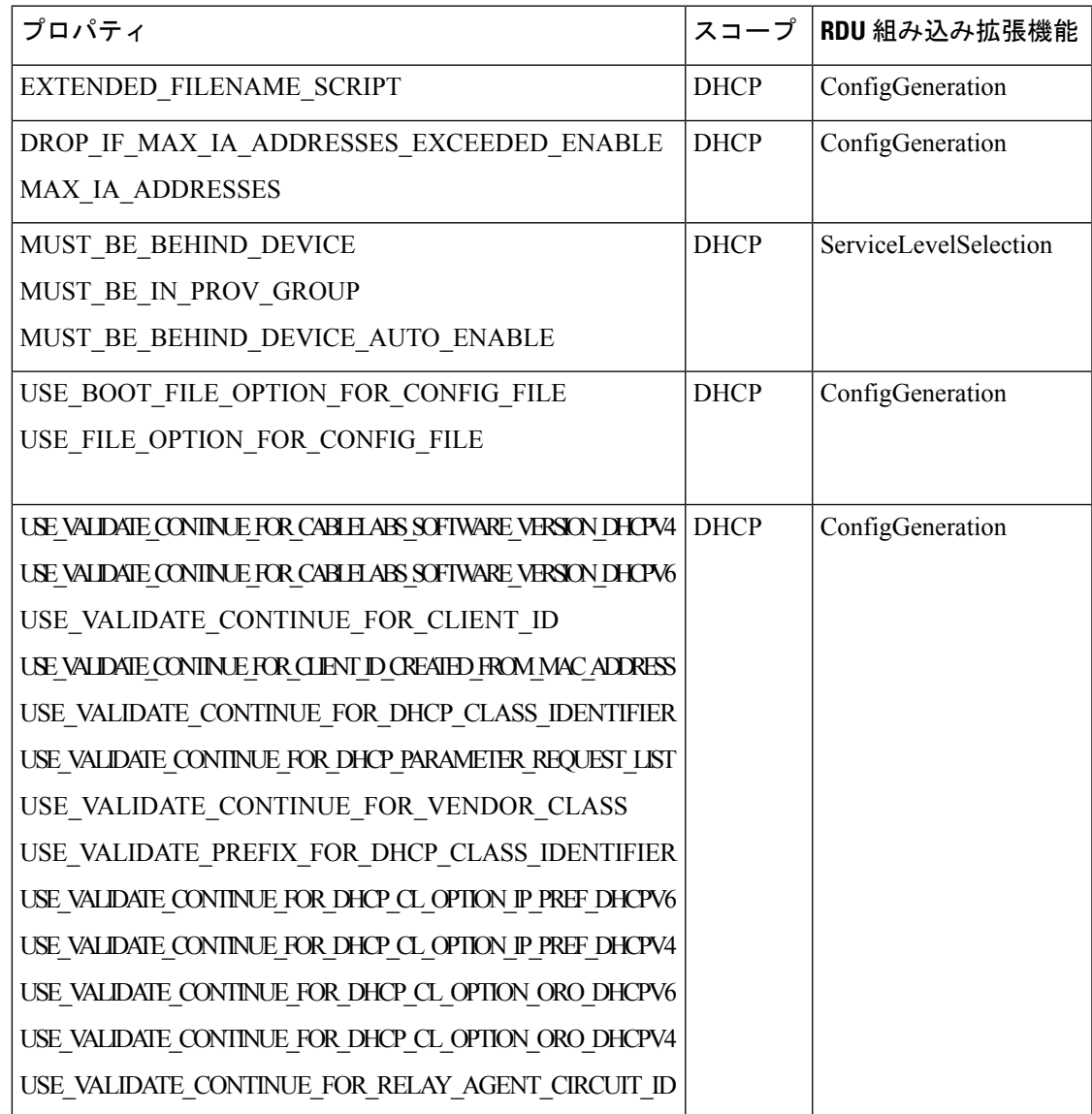

![](_page_7_Picture_292.jpeg)

## リモート **SNMP** リセットの設定

デフォルトのデバイス SNMP リセット(アクティベーション)は、中断の延長を使って RDU によって行われます。デバイス中断の実装は、RDU からデバイスに SNMP 設定メッセージを 送信します。

プライム ケーブル プロビジョニング 6.1 は、デバイス SNMP リセット要求が RDU 以外に DPE から送信可能な場合、リモート SNMP リセットをサポートします。リセット操作中に、RDU は DPE にリセット要求を送信し、DPE は SNMP 設定をデバイスに送信します。

Admin UI または API を使用して、DPE 機能によりデバイス SNMP リセットを有効または無効 にできます。この機能を有効化/無効化する PG 機能は次のとおりです。

- 機能名:**/provgroup/capability/dpe/remote/snmp/reset**
- API 定数:**ProvGroupCapabilitiesKeys.REMOTE\_SNMP\_RESET**

#### リセット操作から **DPE** の除外

SNMP リモート リセット機能が PG に対して有効な場合、デバイス リセット操作中に、RDU はリセット要求を PG の使用可能な DPE (MAC.DUID ベース アフィニティに基づく) のいず れかに送信します。ただし、ユーザーは DPE の除外リストを設定できるため、RDU はそれら の DPE にリセット要求を送信しません。

リモート リセットを送信中に PG レベルで特定の DPE を除外するプロパティは次のとおりで す。

- 機能名:**/provgroup/capability/dpe/remote/snmp/reset/exclude/dpes/csv**
- API 定数:**ProvGroupCapabilitiesKeys.REMOTE\_RESET\_EXCLUDE\_DPES\_CSV**

プロパティの値は、コンマ区切り値 (CSV) であり、リモートSNMPリセットで除外する必要 がある DPE のホスト名で構成されます。

ケーブル モデム リセットのデフォルト **SNMP** バージョン

ケーブル モデム リセットは、デフォルトでは 1 の SNMP バージョンを使用して行われます。 ユーザーはケーブル モデム リセットに SNMP v2c を使用するように設定できます。

DOCSIS モデム リセットにデフォルトの SNMP バージョンを設定するには。 (注)

- API 定数:**ServerProperties.RDU\_DOCSIS\_RESET\_SNMP\_VERSION**
- プロパティ名:**/rdu/docsis/reset/snmp/version**

このプロパティは *rdu.properties* で設定でき、DOCSIS デバイスに SNMP デバイス リセット メッセージを送信中に使用可能なSNMPバージョンが含まれます。このプロパティのデフォル ト値は 0 (SNMP v1) であり、該当する値は (0 = SNMP v1; 1 = SNMP v2c) です。

## <span id="page-8-0"></span>プロビジョニングの **Web** サービスの設定

Provisioning Web Services(PWS)コンポーネントは、外部統合インターフェイスとして Web サービス インターフェイスに基づき SOAP/REST を公開します。Web サービスは RDU 上のレ イヤであり、RDU またはリモート サーバとして同じサーバに展開可能ですが、リモート サー バに展開することをお勧めします。

各 PWS サービスについては、内部 API 要求が作成され、RDU に送信されます。サービスは 1 個以上の RDU と通信できます。

プロビジョニングサービスは、Webサービス記述言語 (WSDL) v1.1 で説明されています。 WSDL は Webサービス クライアントと RDU の間の契約であり、PWS 操作について説明しま す。SOAP メッセージをサポートする言語に、任意のクライアント言語のバインディングを生 成するため PWS WSDL を使用することができます。

プロビジョニングサービスは、クライアントとのインタラクションのターゲットを識別するリ ソースのセットを使用して、RESTful Webサービスで説明されています。Webサービス クライ アントと RDU 間の契約は URI で識別し、PWS RESTful 操作について説明します。

(注) PWS コンポーネントの共有秘密鍵はサポートされていません。

特定の PWS プロビジョニング機能は、ws cli.sh ツールを使用して実行することができます。 ツールに関する詳細は、[ws-cli.sh](CiscoPrimeCableProvisioning-6_1_2-UserGuide_chapter28.pdf#nameddest=unique_157) の使用 を参照してください。

次の表では、RDU を設定する際に準拠するワークフローを確認できます。

表 **<sup>4</sup> : PWS** 設定ワークフロー

![](_page_9_Picture_290.jpeg)

## <span id="page-9-0"></span>**PWS** の **RDU** およびユーザーの詳細設定

クライアントで要求されるすべてのプロビジョニング サービスを容易にするためには、PWS は RDU から情報を取得する必要があります。RDU と通信するために PWS は RDU にユーザー アカウントが必要であり、PWSのユーザークレデンシャルとRDUの詳細を設定する必要があ ります。PWS をインストール中か、下に一覧になっている CLI コマンドを実行して、これら の詳細を PWS で設定可能です。

(注) RDU に追加されたユーザーは、ボックス Admin ロール外に必須です。

PWS で RDU の詳細を設定するには。

ステップ1 CLI では、-ardu <host> <port> <username> <Password> コマンドを実行します。 次に例を示します。

> ./ws-cli.sh -ardu test1-host 49187 admin changeme 追加 RDU を追加するため同じコマンドを実行します。

ステップ **2** -sap、--saveproperty コマンドを実行して、ws.xml に入力したプロパティを保存します。 次に例を示します。

./ws-cli.sh -sap

ステップ **3** アカウントの作成後、変更が有効になっていることを確認するため PWS を再起動します。 次に例を示します。

/etc/init.d/bprAgent restart <pws|restpws>

## **Web** サービスのプロビジョニングを使用して **SOAP** メッセージを投稿 する手順

Web サービスクライアントは、次の形式の URL にアクセスして、PWS から WSDL (Web サー ビス契約)ファイルを取得できます。

http://<PWS-HOST>:<PWS-PORT>/cp-ws-prov/provService?wsdl

![](_page_10_Picture_5.jpeg)

- (注)
- PWS-HOST PWS がインストールされているサーバのホスト名(または)IP アドレス • PWS-PORT – PWS がアクセス可能な経由ポートセキュア モードの選択時、デフォルトの PWSHTTPSポートは9443です。非セキュアモードの選択については、デフォルトのPWS HTTP ポートは 9100 です。ただし、ユーザーは PWS のインストール中にさまざまな(デ フォルト以外の)HTTPS/HTTP ポートを設定できます。

SOAPメッセージを投稿するには、次のURLを使用する必要があり、WSDLが定義されたPWS SOAP メッセージをロードする入力として提供されます。

http://<PWS-HOST>:<PWS-PORT>/cp-ws-prov/provService

(注)

• 「http」プロトコルIDは上記で参照したURL形式で作成されたものとして使用されます。 プロトコル識別子 https または http は、個別のセキュアまたは非セキュア通信に従って使 用する必要があります。

## **Web** サービスのプロビジョニングを通して **RESTful** メッセージを投稿 する手順

Web サービス クライアントは、次の形式の URL にアクセスすることで、固有の URI にアクセ スする必要があります。

http://<PWS-HOST>:<PWS-PORT>/cp-ws-rest-prov/<methodName >

(注)

- PWS-HOST PWS がインストールされているサーバのホスト名(または)IP アドレス
	- PWS-PORT PWS がアクセス可能な経由ポートセキュア モードの選択時、デフォルトの PWSHTTPSポートは9790です。非セキュアモードの選択については、デフォルトのPWS HTTP ポートは 9101 です。ただし、ユーザーは PWS のインストール中にさまざまな(デ フォルト以外の)HTTPS/HTTP ポートを設定できます。

Restful メッセージを投稿するには、次の URL を使用する必要があり、要求本文の属性が定義 された PWS Restful メッセージをロードする入力として提供されます。

http://<PWS-HOST>:<PWS-PORT>/cp-ws-rest-prov/<methodName >

 $\mathscr{D}_{\mathscr{A}}$ (注)

• 「http」プロトコル識別子は、上記で参照されるURL形式で引用として使用されます。プ ロトコル識別子 https または http は、セキュアまたは非セキュア通信モードに従って使用 される必要があります。

# <span id="page-11-0"></span>デバイス プロビジョニング エンジンの設定

表 1: RDU [設定ワークフロー](#page-0-1) (1ページ) に記載されている RDU の設定後のみ、このワー クフローで説明されているタスクを実行します。下の表に示されるように、IPv4 および IPv6 をサポートする DPE を設定できます。

 $\mathscr{P}$ 

(注) アスタリスク (\*) が付いている質問には必ず回答してください。

次の表では、IPv4 の DPE を設定するときに準拠するワークフローを特定します。

表 **5 : IPv4** の **DPE** 設定ワークフロー

![](_page_11_Picture_331.jpeg)

 $\overline{\phantom{a}}$ 

![](_page_12_Picture_421.jpeg)

![](_page_13_Picture_381.jpeg)

次の *Table:15* では、IPv6 の DPE を設定するときに準拠するワークフローを特定します。ここ で説明されているタスクは、IPv6 のみに関連します。DPE の基本設定を実行するには、上記 *Table 14: DPE Configuration Workflow for IPv4* で説明されているタスクを完了し、さらにこの *Table:15* で説明されている手順を実行します。

表 **6 : IPv6** の **DPE** 設定ワークフロー

![](_page_13_Picture_382.jpeg)

![](_page_14_Picture_354.jpeg)

## <span id="page-14-0"></span>**Cisco Prime Network Registrar** の設定

RDU と DPE を設定した後、このワークフローでのみ説明されているアクティビティを実行し ます。

 $\triangle$ 

プライム ケーブル プロビジョニング DHCPオプション設定は、常に Prime Network Registrar 内 の DHCP オプション値設定を置換します。 注意

Network Registrar を設定するには。

- DHCPv4 は 表 7 : DHCPv4 の Network Registrar [ワークフロー](#page-15-0) (16 ページ) を参照してく ださい。
- DHCPv6 は表 8: DHCPv6 の Network Registrar [ワークフロー](#page-15-1) (16ページ) を参照してく ださい。

![](_page_14_Picture_10.jpeg)

(注) アスタリスク (\*) が付いている質問には必ず回答してください。

次の表では、DHCPv4 の Network Registrar 設定時に従うワークフローを特定します。

![](_page_15_Picture_390.jpeg)

#### <span id="page-15-0"></span>表 **<sup>7</sup> : DHCPv4** の **Network Registrar** ワークフロー

<span id="page-15-1"></span>次の表では、DHCPv6 の Network Registrar 設定時に従うワークフローを特定します。DOCSIS ケーブル モデム、コンピュータ、PacketCable MTA など、プロビジョニング済みおよび未プロ ビジョニング でバスの各カテゴリのタスク リストに従います。

#### 表 **<sup>8</sup> : DHCPv6** の **Network Registrar** ワークフロー

![](_page_15_Picture_391.jpeg)

 $\overline{\phantom{a}}$ 

![](_page_16_Picture_285.jpeg)

![](_page_17_Picture_375.jpeg)

## **Prime Network Registrar**の拡張機能の設定

このセクションでは、Prime Network Registrar と通信するとき、プライム ケーブル プロビジョ ニング により使用される属性とオプションを説明します。

プライム ケーブル プロビジョニング そのデータベースにある設定に基づいて DHCP メッセー ジを操作するために、Prime Network Registrar でインストールされている DHCP 拡張機能を使 用します。これらの拡張機能を使用して、プライム ケーブル プロビジョニング はDHCP 要求 から情報を取得し、DHCP応答で値を設定します。この方法で、プロビジョニングするデバイ スに対してカスタマイズされた設定を提供します。

この相互対話を容易するために、Prime Network Registrar は プライム ケーブル プロビジョニン グ 拡張機能にディクショナリのセットを公開します。プライム ケーブル プロビジョニング 拡 張機能では、これらのディクショナリを使用して、Prime NetworkRegistrarと相互対話します。

ディクショナリのタイプは 4 つあります。

- 環境ディクショナリ: DHCP サーバが拡張との通信に使用するディクショナリに含まれる 属性を表します。
- 要求ディクショナリ: 要求パケットに対する DHCP オプションおよび属性を表します。
- 応答ディクショナリ: DHCP オプションおよび応答パケットの属性を表します。
- 通知ディクショナリ: プライム ケーブル プロビジョニング 拡張機能と RDU 間で通信する 情報を表します。

ディクショナリは、プライム ケーブル プロビジョニング と Prime Network Registrarで設定され たさまざまな DHCP オプションと設定を表します。オプションは、DHCP メッセージのオプ ション フィールドに保存された DHCP 設定パラメータとその他び制御情報です。DHCP クラ イアントは、DHCP パケットで要求され、送信されるオプションを決めます。

属性は名前と値 (name-value) のペアであり、次の場合があります。

- DHCPv4 オプション。例: **relay-agent-info**。
- DHCPv4オプションから派生する情報のサブセット。例: **relay-agent-remote-id**は、DHCPv4 オプション 82 サブオプション 2 を表します。
- DHCPv4 オプションからのフィールド。例:「ファイル」は、DHCPv4 ヘッダー フィール ドです。

属性には次のような設定も含まれています。

- Prime Network Registrar の動作を制御するもの。例: 「drop」。パケットが廃棄されるよう にことを示しています。
- 情報を提供するもの。

プライム ケーブル プロビジョニング は、Prime Network Registrar 9.x とともに、2 つの API バー ジョンをサポートし、プライム ケーブル プロビジョニング拡張機能のそれぞれは、DHCPv6 または DHCPv6 を有効にするために使用されます。

- DEX API バージョン 1: この API 属性によって、Prime Network Register 拡張機能で、属性 経由で DHCPv4 パケットの詳細についてのクエリを行うことを許可します。
- DEX API バージョン 2: API は Prime Network Regstrar 拡張機能がDHCPv4 と DHCPv6 オプ ションとサブオプションに直接クエリすることを許可します。

プライム ケーブル プロビジョニング 拡張機能が Prime Network Regstrar 拡張機能の API バージョンがDEX APIバージョン2であることを検出する場合、DHCPv6に対するサポー トを有効にします。

#### **DHCPv6** の検出されたデータを制御するプロパティ

プライム ケーブル プロビジョニング 拡張機能が DHCPv6 を検出するデータをコントロールす るプロパティのセットは 3 つあります。

- Admin UI から、これらのプロパティの設定を 設定 **>** デフォルト **> NR** デフォルト ページで表 示することができます。 (注)
	- バージョン プライム ケーブル プロビジョニング 以前の Prime Network Registrar の拡張機 能の動作を制御するプロパティについては、表 9: DHCPv4 Cisco Prime Network Registrar 拡 [張機能のプロパティ](#page-19-0) (20 ページ) を参照してください。
	- プライム ケーブル プロビジョニング のDHCPv4 での Prime Network Registrar 拡張機能の動 作を制御するプロパティは、表 9 : DHCPv4 CiscoPrime Network Registrar [拡張機能のプロパ](#page-19-0) ティ (20 [ページ\)](#page-19-0) を参照してください。
	- クライアント (ケーブル モデム) とリレー エージェント (CMTS) に対する プライム ケーブ ル プロビジョニング の DHCPv6 に対する Prime Network Registrar の拡張機能の動作を制御 するプロパティ。この違いは、DHCPv4標準規格で、クライアントとリレーメッセージを 1 つのメッセージに組み合わせる一方で、DHCPv6 標準ではそれらを分割するために、発 生します。表 10 : DHCPv6 Cisco Prime Network Registrar [拡張機能のプロパティ](#page-19-1) (20ペー [ジ\)](#page-19-1)を参照してください。

次の表に プライム ケーブル プロビジョニング バージョンの Prime Network Registrar の拡張機 能の動作に影響するプロパティを示します。

#### <span id="page-19-0"></span>表 **<sup>9</sup> : DHCPv4 Cisco Prime Network Registrar** 拡張機能のプロパティ

![](_page_19_Picture_230.jpeg)

次の表で プライム ケーブル プロビジョニング の DHCPv6 の Prime Network Registrar の拡張機 能の動作を制御するプロパティを説明します。

#### <span id="page-19-1"></span>表 **<sup>10</sup> : DHCPv6 Cisco Prime Network Registrar** 拡張機能のプロパティ

![](_page_19_Picture_231.jpeg)

Ι

![](_page_20_Picture_204.jpeg)

![](_page_21_Picture_196.jpeg)

## <span id="page-21-0"></span>キー発行局

PacketCable Secure は Kerberos インフラストラクチャに依存して、MTA およびプロビジョニン グシステムを相互に認証します。プライムケーブルプロビジョニングでは、KDCはKerberos サーバとして機能します。KDCコンポーネントの概要についてはKey Distribution Center (キー [発行局\)](CiscoPrimeCableProvisioning-6_1_2-UserGuide_chapter3.pdf#nameddest=unique_29) を参照してください。

## デフォルト **KDC** プロパティ

KDCには、プライムケーブルプロビジョニングのインストール中に *BPR\_HOME/kdc/linux/kdc.ini* プロパティ ファイルに入力されるいくつかのデフォルト プロパティがあります。このファイ ルを編集して、運用要件の値を変更できます。

![](_page_22_Picture_2.jpeg)

運用の要件が指示されている場合、*Kdc.ini*ファイルの編集に注意してください。間違った値は KDC を動作しないようにレンダリングできます。変更する場合は、KDC を再起動します。 **Note**

デフォルトのプロパティは次のとおりです。

• interface address:KDC により受信 Kerberos メッセージをモニタするローカル イーサネッ ト インターフェイスの IP アドレスを指定します。

次に例を示します。

interface address =  $10.10.10.1$ 

• FQDN:KDC がインストールされる完全修飾ドメイン名(FQDN)を特定します。 次に例を示します。

FQDN = kdc.example.com

![](_page_22_Picture_10.jpeg)

- インストール中に、KDC レルム名画面からインターフェイス ア ドレスおよびFQDN値を入力する必要があります。詳細について は、Cisco プライム ケーブル [プロビジョニング](http://www.cisco.com/en/US/products/ps12728/prod_installation_guides_list.html) 6.1.1 クイック ス タート [ガイド](http://www.cisco.com/en/US/products/ps12728/prod_installation_guides_list.html) を参照してください。 **Note**
- maximum log file size: KDC によって生成されるログファイルが到達可能な最大サイズを 指定します(キロバイト)。KDC は現在のファイルがこの最大サイズに達したときにの み、新しいログファイルを作成します。

次に例を示します。

maximum log file size = 1000

• *n* saved log files:KDC が保存する古いログ ファイルの数を定義します。デフォルト値は 7 です。必要な数を指定できます。

次に例を示します。

n saved log files = 10

• log debug level:ログ ファイルのロギング レベルを指定します。

log debug level = 5

次の表では、KDC ログ ファイルの使用可能なログ レベルについて説明します。

**Table 11: KDC** ロギング レベル

| ログ レベル    | 説明                                                                           |
|-----------|------------------------------------------------------------------------------|
| $\Omega$  | エラー状態です。 すべてのエラー メッセー<br>ジとより深刻な性質のものを保存するロギ<br>ング機能を設定します。                  |
|           | 警告状態です。すべての警告メッセージと<br>より深刻な性質のものを保存するロギング<br>機能を設定します。                      |
| 2         | 情報メッセージです。使用可能なすべての<br>ロギング メッセージを保存するロギング機<br>能を設定します。                      |
| $\{3-7\}$ | デバッグメッセージ。 レベル3からレベル7<br>まで、さまざまなレベルのすべてのデバッ<br>グメッセージを保存するロギング機能を設<br>定します。 |

• minimum (maximum) ps backoff:KDC が FQDN 要求に応答する プライム ケーブル プロビ ジョニングを待機する最小(最大)時間を秒単位で指定します。

次に例を示します。

minimum ps backoff = 150

上記サンプルの値を使用して、サンプル INI ファイルは次の例に示すようなデータを含む可能 性があります。

#### サンプル **kdc.ini** 設定ファイル

interface address =  $10.10.10.1$ FQDN = kdc.example.com maximum log file size = 1000 n saved log files = 10 log debug level = 5 minimum ps backoff = 150 maximum ps backoff = 300

最少および最大チケット期間の時間を設定し、展開中に発生する可能性があるチケット要求の 超過数を効果的にスムーズにできます。この設定は従来の稼働時間中に発生するほとんどの展 開にお勧めで、常に過剰なローディングがパフォーマンスに悪影響を与える可能性がありま す。

![](_page_24_Picture_2.jpeg)

- チケット時間を短縮することで、MTA が KDC に対してより頻繁に認証するように強制しま す。テレフォニー エンドポイントの認証でより高度な制御が可能になる一方、KDC および向 上したネットワーク トラフィックでより負荷の高いメッセージ ロードになる可能性がありま す。ほとんどの状況で、デフォルト設定が適切であり変更できません。 **Note**
	- チケットの最大期間:KDCによって生成されたチケットの最大時間を定義します。デフォ ルト単位は 1 時間です。**m** または **d** を追加して、個別に分または日に単位を変更できま す。

デフォルト値は168、または7日間です。この値はPacketCableセキュリティ仕様に準拠す るために必要な時間の長さなため、この値は変更することをお勧めします。

次に例を示します。

maximum ticket duration = 168

• 最小チケット期間:KDC によって生成されたチケットの最小期間を定義します。デフォ ルト単位は 1 時間です。**m** または **d** を追加して、個別に分または日に単位を変更できま す。

デフォルト値は 144、または 6 日間です。この値を変更することは推奨しません。

次に例を示します。

minimum ticket duration = 144

## **KDC** 証明書

KDC の認証に使用される証明書が プライム ケーブル プロビジョニング に同梱されていませ ん。Cable Television Laboratories, Inc.(CableLabs)から必要な証明書を取得する必要があり、 これらの証明書の内容が MTA にインストールされている証明書の内容と一致する必要があり ます。

![](_page_24_Picture_14.jpeg)

**Note** 証明書は KDC 関数に必要です。

PKCert ツールを使用して、運用に必要な KDC の証明書をインストールおよび管理できます。 PKCertツールは、証明書ファイルとしてCableLabsサービスプロバイダの証明書をインストー ルします。このツールを実行する方法については、PKCert.sh の使用 を参照してください。

PKCert ツールは、KDC コンポーネントをインストールしている場合にのみ使用できます。

## **KDC** ライセンスのインストール

Cisco の担当者までから KDC ライセンスを取得し、適切なディレクトリにインストールしま す。

KDC ライセンス ファイルをインストールするには:

- ステップ **1** Cisco 担当者でから、ライセンス ファイルを取得します。
- ステップ **2** ルートとしてプライム ケーブル プロビジョニング ホストにログインします。
- ステップ **3** *BPR\_HOME/kdc* ディレクトリにライセンス ファイルをコピーします。
	- ASCII ファイルとしてファイルをコピーしないように注意してください。ファイルには、ASCII 転送中に必要のない変更が行われやすいバイナリ データが含まれています。 注意

転送プロセスがファイルに損害を与える可能性があるため、オペレーティングシステム間でKDC ライセンス ファイルをコピーできません。

ステップ **4** KDC サーバを再起動し、変更を有効にするには、 **/etc/init.d** ディレクトリから *bprAgentrestart kdc* コマンド を実行します。

## 追加のレルムの設定

プライムケーブルプロビジョニングKDCは複数のレルム管理をサポートし、それに対して有 効な PacketCable X.509 証明書および KDC 秘密キーの完全なセットが存在する必要がありま す。これらの証明書は、 *BPR\_HOME/kdc/linux/packetcable/certificates* ディレクトリ内に存在す る必要があります。

プライム ケーブル プロビジョニング は *BPR\_HOME/kdc/linux/packetcable/certificates* ディレクト リのサブディレクトリをインストールして追加のレルムをサポートします。各サブディレクト リは特定のレルムの後に名前が付けられます。

次の表では、*BPR\_HOME/kdc/linux/packetcable/certificates*ディレクトリに存在する対応するファ イル名とともに、異なる証明書を一覧にしています。

![](_page_25_Picture_267.jpeg)

#### 表 **12 : PacketCable** 証明書

プライマリ レルムは KDC コンポーネントのインストール時に設定されています。プライマリ のレルムについては、KDC 証明書(*KDC.cer*)が *BPR\_HOME/kdc/linux/packetcable/certificates* ディレクトリに存在します。その秘密キー(KDC\_private\_key.pkcs8)は *BPR\_HOME/kdc/linux/* ディレクトリに存在します。

追加のレルムを設定するには、次で詳細を説明している手順に従います。

ステップ **1** KDC 証明書が含まれているディレクトリに移動します。

- ステップ **2** KDC 証明書が保存されているディレクトリで、サブディレクトリを作成します。
	- 特定のレルム名とサブディレクトリ名を一致させます。サブディレクトリに名前を付けるときは 大文字のみを使用します。 (注)
- ステップ **3** 作成したサブディレクトリのレルムに KDC 証明書とレルムの秘密キーを配置します。
- ステップ **4** 新しいレルムが KDC 証明書と同じサービス プロバイダにチェーン接続されていない場合に、証明書ディ レクトリとは異なるすべての高レベル追加証明書が含まれます。
	- すべてのレルムが同じ証明書チェーンにルートされるため、KDCインストールでは任意の時点で 1 個のロケールのみサポートします(北米 PacketCable または欧州 PacketCable)。 (注)

次の表は、2 個のセカンダリ レルム(例:CISCO1.COM および CISCO2.COM)とともに、プライマリ レ ルム(例: CISCO.COM)のディレクトリ構造とファイルを説明します。構造では、高レベル証明書がプラ イマリ レルムおよびそのセカンダリ レルムと同様であると仮定します。

![](_page_26_Picture_260.jpeg)

表 **13 :** 複数のレルムのディレクトリ構造

![](_page_27_Picture_355.jpeg)

### 複数のレルムの **KDC** 設定

このセクションでは、複数のレルムの KDC を設定するワークフローについて説明します。続 行する前に、RDU、DPE、および Network Registrar 拡張機能のインストールを実行します。イ ンストールの手順については、Cisco プライム ケーブル [プロビジョニング](http://www.cisco.com/en/US/products/ps12728/prod_installation_guides_list.html) 6.1.1 クイック ス [タート](http://www.cisco.com/en/US/products/ps12728/prod_installation_guides_list.html) ガイド を参照してください。

次のワークフローでは、複数のレルムの KDC を設定する方法を説明するために、サンプルの レルムとディレクトリを使用します。ここで使用されるプライマリレルムはCISCO.COMであ り、そのセカンダリ レルムは CISCO1.COM および CISCO2.COM です。

次のワークフローで説明されているセットアップは、3つのMTAをプロビジョニングします。 Motorola SBV 5120 MTA、Linksys CM2P2 MTA、SA WebStar DPX 2203 MTA。各 MTA が 1 つ のレルムにプロビジョニングされます。CISCO.COM レルムの Motorola、CISCO1.COM レルム に Linksys MTA、CISCO2.COM レルムの SA MTA。

(注) 次の手順に示す出力例は、デモ用にトリミングされています。

複数のレルムに KDC を設定するには。

#### ステップ **1** DPE で次の設定を検証します。

a) **Show run** コマンドを使用して、PacketCable サービスが有効であることを確認します。

PacketCable サービスを有効にするには、**service packetcable** *1..1* **enable** コマンドを使用します。

次に例を示します。

#### dpe# **show run**

```
aaa authentication radius
dpe port 49186
dpe provisioning-group primary default
service packetcable 1 enable
snmp-server location equipmentrack5D
snmp-server udp-port 8001
tacacs-server retries 2
tacacs-server timeout 5
```
コマンドの詳細については、Cisco プライム ケーブル [プロビジョニング](http://www.cisco.com/en/US/products/ps12728/prod_command_reference_list.html) 6.1.2 リファレンス ガイド を参照してください。

b) **Show run** コマンドを使用して、KDC と DPE 間の通信に使用するセキュリティ設定を確認します。

セキュリティを生成し設定するには、**service packetcable** *1..1* **registration kdc-service-key** コマンドを 使用します。

次に例を示します。

#### dpe# **show run**

```
aaa authentication radius
debug dpe events
dpe port 49186
service packetcable 1 enable
service packetcable 1 registration kdc-service-key <value is set>
snmp-server contact AceDuffy-ext1234
```
コマンドの詳細については、Cisco プライム ケーブル [プロビジョニング](http://www.cisco.com/en/US/products/ps12728/prod_command_reference_list.html) 6.1.2 リファレンス ガイド を参照してください。

c) PacketCable SNMPv3 クローニングに DPE と RDU 間のセキュア通信を許可するセキュリティ キーが 設定されていることを確認します。再度、**show run** コマンドを使用します。セキュリティを生成し 設定するには、**service packetcable** *1..1* **snmp key-material** コマンドを使用します。

次に例を示します。

```
dpe# show run
```
aaa authentication radius debug dpe events dpe port 49186 service packetcable 1 enable service packetcable 1 registration kdc-service-key <value is set> service packetcable 1 snmp key-material <value is set>

コマンドの詳細と、これらのコマンドを実行する特定のセキュリティ権限については、Cisco [プライ](http://www.cisco.com/en/US/products/ps12728/prod_command_reference_list.html) ム ケーブル [プロビジョニング](http://www.cisco.com/en/US/products/ps12728/prod_command_reference_list.html) 6.1.2 リファレンス ガイド を参照してください。

- DPE で PacketCable を設定するときに、変更を有効にするため **dpe reload** コマンドを実行し ます。 (注)
- ステップ **2** Network Registrar 拡張ポイント(cnr\_ep.properties)の設定ファイルで、*/ccc/kerb/realm* パラメータがプラ イマリ レルムに設定されていることを確認します。この例では、CISCO.COM です。実行するには、 **BPR\_HOME/cnr\_ep/conf** ディレクトリから *more cnr\_ep.properties* コマンドを実行します。

次に例を示します。

```
/opt/CSCObac/cnr_ep/conf# more cnr_ep.properties
#DO NOT MODIFY THIS FILE.
#Tue Aug 13 23:24:00 PDT 2013
/ccc/tgt=01
/cccv6/dssid/primary=ff\:ff\:ff\:ff
/secure/keystore/file=/opt/CSCObac/lib/security/.keystore
/ccc/dhcp/primary=10.81.90.90
/secure/keystore/password=f2c2060fdbca0e60ae1864adb73155b9
/lib/cpcp/ssllib=/opt/nwreg2/local/lib/libssl.so.1.0.1
/rdu/fqdn=bactst-lnx-4
/server/rdu/secure/enabled=true
/rdu/port=49188
```
/cnr/sharedSecret=fgL7egT9zcYHs /ccc/kerb/realm=CISCO.COM /provgroup/capability/both/packetcable/ipv6=enabled /provgroup/capability/both/packetcable/ipv4=enabled /lib/cpcp/cryptolib=/opt/nwreg2/local/lib/libcrypto.so.1.0.1 /ccc/dns/primary=10.81.90.90 /cccv6/dssid/secondary=ff\:ff\:ff\:ff /cnr/sharedSecret/digest=a3\:1f\:32\:6e\:57\:ed\:83\:b7\:68\:42\:f3\:31\:2b\:47\:d3\:36\:eb\:85\:93\:98 /cache/provGroupList=default [root@bactst-lnx-7 ~]#

- ステップ **3** 静的ルートを適切に有効にして、CMTS の背後にあるデバイスと プライム ケーブル プロビジョニング を接続します。
- ステップ **4** *Cnr\_ep.properties* ファイルに記載されている DNS サーバの DNS レルムのゾーンを作成します。**[DNS] > [Forward Zones** (前方ゾーン)**] > [**リスト**/**追加ゾーン(**List/Add Zones**)**]** ページで Network Registrar Admin UI を使用して、ゾーンを追加できます。
	- 追加するゾーンに KDC サーバの SRV レコードと DNS「A」レコードが含まれ、各ゾーンの (例:CISCO.COM、CISCO1.COM、CISCO2.COM)SRV レコードを 1 個の KDC にポイントし ます。 (注)

Admin UI からのゾーン設定の詳細については、『Cisco Prime Network Registrar [End-User](http://www.cisco.com/en/us/products/ps11808/products_user_guide_list.html) Guides』を参照 してください。

- ステップ **5** PKCert.sh ツールを使用して証明書を設定します。
	- a) *BPR\_HOME/kdc/linux/packetcable/certificates*の下にセカンダリ レルムのディレクトリを作成します (例:CISCO1.COM および CISCO2.COM)

次に例を示します。

/opt/CSCObac/kdc/linux/packetcable/certificates# **mkdir CISCO1.COM** /opt/CSCObac/kdc/linux/packetcable/certificates# **mkdir CISCO2.COM**

ディレクトリの作成に関する詳細は、Linux のマニュアルを参照してください。

- b) 次の証明書をコピー可能なディレクトリを作成します。
	- *CableLabs\_Service\_Provider\_Root.cer*
	- *Service\_Provider.cer*
	- *Local\_System.cer*
	- *MTA\_Root.cer*
	- *Local\_System.der*

次に例を示します。

```
# cd /var
```
- # **mkdir certsInput**
- */var* ディレクトリの下に作成した */certsInput* ディレクトリは例のみです。その他のディレ クトリでディレクトリを作成するように選択できます。ディレクトリの作成に関する詳細 は、特定のオペレーティング システムのマニュアルを参照してください。 (注)
- c) 前の手順で記載した証明書を作成したディレクトリにコピーします。
- d) 次の証明書を *BPR\_HOME/kdc/linux/packetcable/certificates* ディレクトリにコピーします。
	- *CableLabs\_Service\_Provider\_Root.cer*
	- *Service\_Provider.cer*
	- *Local\_System.cer*
	- *MTA\_Root.cer*

ファイルのコピーに関する詳細は、**cp** コマンドで Linux マニュアルを参照してください。

e) プライマリ レルムの KDC 証明書と関連付けられている秘密キーを作成します。

次に例を示します。

```
# ./opt/CSCObac/kdc/PKCert.sh -c "-s /var/certsInput -d /var/certsOutput
-k /var/certsInput/Local_System.der -c /var/certsInput/Local_System.cer
-r CISCO.COM -n 100 -a bactest.cisco.com -o"
Pkcert Version 1.0
Logging to pkcert.log
Source Directory: /var/certsInput
Destination Directory: /var/certsOutput
Private Key File: /var/certsInput/Local_System.der
Certificate File: /var/certsInput/Local_System.cer
Realm: CISCO.COM
Serial Number: 100
DNS Name of KDC: bactest.cisco.com
WARNING - Certificate File will be overwritten
SP Cert subject name: C=US,O=CableLabs\, Inc.,OU=ABC Cable Company,CN=Shared-01 CableLabs
Local System CA
File written: /var/certsOutput/KDC private key.pkcs8
File written: /var/certsOutput/KDC_private_key_proprietary.
File written: /var/certsOutput/KDC_PublicKey.der
File written: /var/certsOutput/KDC.cer
KDC Certificate Successfully Created at /var/certsOutput/KDC.cer
Copy KDC.cer to the KDC certificate directory (i.e. /opt/CSCObac/kdc/linux/
packetcable/certificates)
Copy KDC private key.pkcs8 to the KDC platform directory (i.e. /opt/CSCObac/
kdc/linux)
Copy KDC private key proprietary. to the KDC platform directory (i.e. /opt/CSCObac/
kdc/linux)
```
ツールのに関する詳細については、[PKCert.sh](CiscoPrimeCableProvisioning-6_1_2-UserGuide_chapter28.pdf#nameddest=unique_96) の使用 を参照してください。

- f) KDC 証明書のディレクトリに KDC.cer ファイルをコピーします(*BPR\_HOME/kdc/linux/ packetcable/certificates*)。ファイルのコピーに関する詳細は、**cp** コマンドで Linux マニュアルを参 照してください。
- g) 秘密キー KDC\_private\_key.pkcs8 を KDC プラットフォーム ディレクトリ(*BPR\_HOME/kdc/linux*) にコピーします。ファイルのコピーに関する詳細は、**cp** コマンドで Linux マニュアルを参照して ください。
- h) 秘密キー KDC\_private\_key を KDC プラットフォーム ディレクトリ(*BPR\_HOME/kdc/linux*)にコ ピーします。ファイルのコピーに関する詳細は、**cp** コマンドで Linux マニュアルを参照してくだ さい。

i) セカンダリ レルムの KDC 証明書と関連付けられている秘密キーを作成します。この場合、 CISCO1.COM です。

次に例を示します。

```
# ./opt/CSCObac/kdc/PKCert.sh -c "-s /var/certsInput -d /var/certsOutput
-k /var/certsInput/Local_System.der -c /var/certsInput/Local_System.cer
-r CISCO1.COM -n 100 -a bactest.cisco.com -o"
Pkcert Version 1.0
Logging to pkcert.log
Source Directory: /var/certsInput
Destination Directory: /var/certsOutput
Private Key File: /var/certsInput/Local_System.der
Certificate File: /var/certsInput/Local_System.cer
Realm: CISCO.COM
Serial Number: 100
DNS Name of KDC: bactest.cisco.com
WARNING - Certificate File will be overwritten
SP Cert subject name: C=US,O=CableLabs\, Inc.,OU=ABC Cable Company,CN=Shared-01 CableLabs
Local System CA
File written: /var/certsOutput/KDC_private_key.pkcs8
File written: /var/certsOutput/KDC_private_key_proprietary.
File written: /var/certsOutput/KDC_PublicKey.der
File written: /var/certsOutput/KDC.cer
KDC Certificate Successfully Created at /var/certsOutput/KDC.cer
```
Copy KDC.cer to the KDC certificate directory (i.e. /opt/CSCObac/kdc/linux/ packetcable/certificates) Copy KDC\_private\_key.pkcs8 to the KDC platform directory (i.e. /opt/CSCObac/ kdc/linux) Copy KDC private key proprietary. to the KDC platform directory (i.e. /opt/CSCObac/ kdc/linux)

ツールのに関する詳細については、[PKCert.sh](CiscoPrimeCableProvisioning-6_1_2-UserGuide_chapter28.pdf#nameddest=unique_96) の使用 を参照してください。

- j) *KDC.cer* をセカンダリ レルム ディレクトリにコピーします。たとえば、 *BPR\_HOME/kdc/linux/packetcable/certificates* の下の */CISCO1.COM* ディレクトリです。ファイルのコ ピーに関する詳細は、**cp** コマンドで Linux マニュアルを参照してください。
- k) 秘密キー KDC\_private\_key.pkcs8 をセカンダリ レルム ディレクトリにコピーします。たとえば、 *BPR\_HOME/kdc/linux/packetcable/certificates* の下の */CISCO1.COM* ディレクトリです。ファイルのコ ピーに関する詳細は、**cp** コマンドで Linux マニュアルを参照してください。
- l) 秘密キー KDC private key proprietary をセカンダリ レルム ディレクトリにコピーします。たとえ ば、*BPR\_HOME/kdc/linux/packetcable/certificates* の下の */CISCO1.COM* ディレクトリです。ファイル のコピーに関する詳細は、**cp** コマンドで Linux マニュアルを参照してください。
- m) セカンダリ CISCO2.COM レルムの KDC 証明書と関連付けられている秘密キーを作成します。

次に例を示します。

```
# ./opt/CSCObac/kdc/PKCert.sh -c "-s /var/certsInput -d /var/certsOutput
-k /var/certsInput/Local_System.der -c /var/certsInput/Local_System.cer
-r CISCO2.COM -n 100 -a bactest.cisco.com -o"
Pkcert Version 1.0
Logging to pkcert.log
Source Directory: /var/certsInput
Destination Directory: /var/certsOutput
Private Key File: /var/certsInput/Local_System.der
Certificate File: /var/certsInput/Local_System.cer
```

```
Realm: CISCO.COM
Serial Number: 100
DNS Name of KDC: bactest.cisco.com
WARNING - Certificate File will be overwritten
SP Cert subject name: C=US, O=CableLabs\, Inc., OU=ABC Cable Company, CN=Shared-01 CableLabs
Local System CA
File written: /var/certsOutput/KDC private key.pkcs8
File written: /var/certsOutput/KDC_private_key_proprietary.
File written: /var/certsOutput/KDC_PublicKey.der
File written: /var/certsOutput/KDC.cer
KDC Certificate Successfully Created at /var/certsOutput/KDC.cer
Copy KDC.cer to the KDC certificate directory (i.e. /opt/CSCObac/kdc/linux/
packetcable/certificates)
Copy KDC private key.pkcs8 to the KDC platform directory (i.e. /opt/CSCObac/
kdc/linux)
Copy KDC private key proprietary. to the KDC platform directory (i.e. /opt/CSCObac/
kdc/linux)
```
ツールのに関する詳細については、[PKCert.sh](CiscoPrimeCableProvisioning-6_1_2-UserGuide_chapter28.pdf#nameddest=unique_96) の使用 を参照してください。

- n) *KDC.cer* をセカンダリ レルム ディレクトリにコピーします。たとえば、 *BPR\_HOME/kdc/linux/packetcable/certificates* の下の */CISCO2.COM* ディレクトリです。ファイルのコ ピーに関する詳細は、**cp** コマンドで Linux マニュアルを参照してください。
- o) 秘密キー KDC\_private\_key.pkcs8 をセカンダリ レルム ディレクトリにコピーします。たとえば、 *BPR\_HOME/kdc/linux/packetcable/certificates* の下の */CISCO2.COM* ディレクトリです。ファイルのコ ピーに関する詳細は、**cp** コマンドで Linux マニュアルを参照してください。
- p) 秘密キー KDC\_private\_key\_proprietary をセカンダリ レルム ディレクトリにコピーします。たとえ ば、*BPR\_HOME/kdc/linux/packetcable/certificates* の下の */CISCO2.COM* ディレクトリです。ファイル のコピーに関する詳細は、**cp** コマンドで Linux マニュアルを参照してください。
- ステップ **6** KeyGen ツールを使用して、PacketCable サービス キーを生成します。
	- サービス キーを生成するために使用するパスワードが、**packetcable registration kdc service-key** コマンドを使用して DPE で設定したパスワードと一致していることを確認します。 (注)

次に例を示します。

- # **/opt/CSCObac/kdc/keygen bactest.cisco.com CISCO.COM changeme**
- # **/opt/CSCObac/kdc/keygen bactest.cisco.com CISCO1.COM changeme**
- # **/opt/CSCObac/kdc/keygen bactest.cisco.com CISCO2.COM changeme**

詳細については、[PKCert.sh](CiscoPrimeCableProvisioning-6_1_2-UserGuide_chapter28.pdf#nameddest=unique_96) の使用を参照してください。

ステップ **7** 手順 6 で生成したサービス キーが *BPR\_HOME/kdc/linux/keys directory* に存在することを確認します。 次に例を示します。

> /opt/CSCObac/kdc/linux/keys# **ls -l** total 18 -rw-r--r-- 1 root other 2 Nov 4 09:44 krbtgt, CISCO1.COM@CISCO1.COM -rw-r--r-- 1 root other 2 Nov 4 09:44 krbtgt, CISCO2.COM@CISCO2.COM -rw-r--r-- 1 root other 2 Nov 4 09:44 krbtgt, CISCO.COM@CISCO.COM -rw-r--r-- 1 root other 2 Nov 4 09:44 mtafqdnmap,bactest.cisco.com@CISCO1.COM -rw-r--r-- 1 root other 2 Nov 4 09:44 mtafqdnmap,bactest.cisco.com@CISCO2.COM -rw-r--r-- 1 root other 2 Nov 4 09:44 mtafqdnmap,bactest.cisco.com@CISCO.COM -rw-r--r-- 1 root other 2 Nov 4 09:44 mtaprovsrvr,bactest.cisco.com@CISCO1.COM

-rw-r--r-- 1 root other 2 Nov 4 09:44 mtaprovsrvr,bactest.cisco.com@CISCO2.COM other 2 Nov 4 09:44 mtaprovsrvr,bactest.cisco.com@CISCO.COM 詳細については、Linux マニュアルを参照してください。 ステップ **8** さまざまな証明書およびサービス キーが *BPR\_HOME/kdc* ディレクトリが存在することを確認します。 次に例を示します。 /opt/CSCObac/kdc# **ls** PKCert.sh internal keygen lib pkcert.log linux bacckdc.license /opt/CSCObac/kdc# **cd /internal/bin** /internal/bin# **ls** kdc runKDC.sh shutdownKDC.sh # **cd /opt/CSCObac/kdc/lib** # **ls** libgcc\_s.so.1 libstdc++.so.5 libstlport\_gcc.so # **cd /opt/CSCObac/linux/logs** # **ls** kdc.log kdc.log.1 # **cd /opt/CSCObac/linux** # **ls** logs kdc.ini packetcable KDC private key proprietary. # **cd keys** # **ls** krbtgt,CISCO1.COM@CISCO1.COM krbtgt,CISCO2.COM@CISCO2.COM krbtgt,CISCO.COM@CISCO.COM mtafqdnmap,bactest.cisco.com@CISCO1.COM mtafqdnmap,bactest.cisco.com@CISCO2.COM mtafqdnmap,bactest.cisco.com@CISCO.COM mtaprovsrvr,bactest.cisco.com@CISCO1.COM mtaprovsrvr,bactest.cisco.com@CISCO2.COM mtaprovsrvr,bactest.cisco.com@CISCO.COM # **cd ./linux/packetcable/certificates** # **ls** KDC.cer Local\_System.cer CableLabs Service Provider Root.cer MTA Root.cer CISCO1.COM Service Provider.cer CISCO2.COM # **cd ./linux/packetcable/certificates/CISCO1.COM** # **ls** KDC.cer KDC private key proprietary. # **cd ./linux/packetcable/certificates/CISCO2.COM:** # **ls** KDC.cer KDC private key proprietary. 詳細については、Linux マニュアルを参照してください。 ステップ **9** KDC を再起動します。

次に例を示します。

#### **# /etc/init.d/bprAgent restart kdc**

詳細については、CLI からプライム ケーブル プロビジョニング プロセス [ウォッチドッグを使用するを](CiscoPrimeCableProvisioning-6_1_2-UserGuide_chapter23.pdf#nameddest=unique_166) 参照してください。

- ステップ **10** 複数のレルムのプライム ケーブル プロビジョニング Admin UI を設定します。
	- a) セカンダリ レルムの DHCP の条件を追加します。この例では、CISCO1.COM。

次に例を示します。

- **1. [Configuration**(設定)**] > [DHCP Criteria**(**DHCP** 条件)**] > [Manage DHCP Criteria**(**DHCP** 条 件の管理)**]** から、**[Add**(追加)**]** ボタンをクリックします。
- **2.** [Add DHCP Criteria (DHCP 条件の追加)] ページが表示されます。
- **3.** [DHCP Name(DHCP 名)] フィールドには、 **cisco1** と入力してください。
- **4.** [Submit] をクリックします。`
- **5.** [Manage DHCP Criteria(DHCP 条件の管理)] ページに戻り、cisco1 DHCP 条件をクリックしま す。[Modify DHCP Criteria (DHCP 条件の変更) 1ページが表示されます。
- **6.** プロパティ名の下の*/ccc/kerb/realm*を選択し、CISCO1.COMをプロパティ値のフィールドに入力 します。
- **7. [Add**(追加)**]** および **[Submit**(送信)**]** をクリックします。

詳細については、DHCP [条件の設定を](CiscoPrimeCableProvisioning-6_1_2-UserGuide_chapter11.pdf#nameddest=unique_167)参照してください。

b) セカンダリ レルムの DHCP の条件を追加します。この例では、CISCO2.COM。

次に例を示します。

- **1. [Configuration**(設定)**] > [DHCP Criteria**(**DHCP** 条件)**] > [Manage DHCP Criteria**(**DHCP** 条 件の管理)**]** から、**[Add**(追加)**]** ボタンをクリックします。
- **2.** [Add DHCP Criteria (DHCP 条件の追加) ] ページが表示されます。
- **3.** [DHCP Name(DHCP 名)] フィールドには、 **cisco2** と入力してください。
- **4.** [Submit] をクリックします。`
- **5.** [Manage DHCP Criteria(DHCP 条件の管理)] ページに戻り、cisco2 DHCP 条件をクリックしま す。[Modify DHCP Criteria (DHCP 条件の変更) ] ページが表示されます。
- **6.** プロパティ名の下の/ccc/kerb/realmを選択し、cisco2.COMをプロパティ値のフィールドに入力し ます。
- **7. [Add**(追加)**]** および **[Submit**(送信)**]** をクリックします。

詳細については、DHCP [条件の設定を](CiscoPrimeCableProvisioning-6_1_2-UserGuide_chapter11.pdf#nameddest=unique_167)参照してください。

c) プロビジョニングされる各デバイスのプロビジョニング ケーブル プロビジョニングにファイルとし てテンプレートを追加します。この手順では、Motorola MTA です。

次に例を示します。

- **1. [Configuration**(設定)**] > [Files**(ファイル)**]** を選択します。[Manage Files(ファイルの管理)] ページが表示されます。
- **2. [Add**(追加)**]**] をクリックすると、[Add Files(ファイルの追加)] ページが表示されます。
- **3.** [File Type(ファイル タイプ)] ドロップダウンリストから CableLabs 設定テンプレートを選択し ます。
- **4.** *Mot mta.tmp*lファイルを追加します。このファイルは、Motorola MTAのプロビジョニングに使用 されるテンプレートです。テンプレートの構文については、例 **Template Used to Provision a Motorola MTA** を参照してください。
- **5. [送信 (Submit) ] をクリックします。**

詳細については、[ファイルの管理](CiscoPrimeCableProvisioning-6_1_2-UserGuide_chapter11.pdf#nameddest=unique_168)を参照してください。

d) プロビジョニングされる各デバイスのプロビジョニング ケーブル プロビジョニングにファイルとし てテンプレートを追加します。この手順では、Linksys MTA です。

次に例を示します。

- **1. [Configuration] > [Files]** を選択します。[Manage Files(ファイルの管理)] ページが表示されま す。
- **2. [Add**(追加)**]**] をクリックすると、[Add Files(ファイルの追加)] ページが表示されます。
- **3.** [File Type(ファイル タイプ)] ドロップダウンリストから CableLabs 設定テンプレートを選択し ます。
- **4.** Linksysmta.tmplファイルを追加します。このファイルは、Linksys MTAのプロビジョニングに使 用されるテンプレートです。テンプレートの構文については、例 **Template Used to Provision a Linksys MTA** を参照してください。
- **5.** [送信 (Submit) ] をクリックします。

詳細については、[ファイルの管理](CiscoPrimeCableProvisioning-6_1_2-UserGuide_chapter11.pdf#nameddest=unique_168)を参照してください。

e) プロビジョニングされる各デバイスのプロビジョニング ケーブル プロビジョニングにファイルとし てテンプレートを追加します。この手順では、 SA MTA です。

次に例を示します。

- **1. [Configuration] > [Files]** を選択します。[Manage Files(ファイルの管理)] ページが表示されま す。
- **2. [Add**(追加)**]**] をクリックすると、[Add Files(ファイルの追加)] ページが表示されます。
- **3.** [File Type(ファイル タイプ)] ドロップダウンリストから CableLabs 設定テンプレートを選択し ます。
- **4.** Sa mta.tmplファイルを追加します。このファイルは、SA MTAのプロビジョニングに使用される テンプレートです。テンプレートの構文については、例 **Template Used to Provision a SA MTA** を 参照してください。
- **5.** [送信 (Submit) ] をクリックします。

詳細については[、ファイルの管理](CiscoPrimeCableProvisioning-6_1_2-UserGuide_chapter11.pdf#nameddest=unique_168)を参照してください。

f) プライマリ レルムのサービス クラスを追加します。この例では、CISCO.COM。

次に例を示します。

- **1. [Configuration**(設定)**] > [Class of Service**(サービス クラス)**]** の順に選択します。
- **2.** [Add] をクリックします。[サービス クラスの追加(Add Class of Service)] ページが表示されま す。
- **3.** Mot mta として CISCO.COM レルムの新しいサービス クラスの名前を入力します。
- **4.** PacketCableMTA としてサービス クラス タイプを選択します。
- **5.** プロパティ名ドロップダウンリストから*/cos/packetCableMTA/file*を選択し、(プライマリCISCO.COM レルムに Motorola MTA のプロビジョニングに使用) する mot mta.tmpl テンプレート ファイルを 関連付けます。
- **6. [Add**(追加)**]** および **[Submit**(送信)**]** をクリックします。

詳細については、サービス [クラスの設定を](CiscoPrimeCableProvisioning-6_1_2-UserGuide_chapter11.pdf#nameddest=unique_169)参照してください。

- g) セカンダリ レルムのサービス クラスを追加します。この例では、CISCO1.COM。 次に例を示します。
	- **1. [Configuration**(設定)**] > [Class of Service**(サービス クラス)**]** の順に選択します。
	- **2.** [Add] をクリックします。[サービス クラスの追加(Add Class of Service)] ページが表示されま す。
	- **3.** linksys-mta として CISCO1.COM レルムの新しいサービス クラスの名前を入力します。
	- **4.** PacketCableMTA としてサービス クラス タイプを選択します。
	- **5.** プロパティ名ドロップダウンリストから*/cos/packetCableMTA/file*を選択し、(セカンダリ CISCO1.COM レルムに Linksys MTA のプロビジョニングに使用) する linksys-mta.tmpl テンプレー ト ファイルを関連付けます。
	- **6. [Add**(追加)**]** および **[Submit**(送信)**]** をクリックします。

詳細については、サービス [クラスの設定を](CiscoPrimeCableProvisioning-6_1_2-UserGuide_chapter11.pdf#nameddest=unique_169)参照してください。

- h) セカンダリ レルムのサービス クラスを追加します。この例では、CISCO2.COM。 次に例を示します。
	- **1. [Configuration**(設定)**] > [Class of Service**(サービス クラス)**]** の順に選択します。
- **2.** [Add] をクリックします。[サービス クラスの追加(Add Class of Service)] ページが表示されま す。
- **3.** sa-mta として CISCO1.COM レルムの新しいサービス クラスの名前を入力します。
- **4.** PacketCableMTA としてサービス クラス タイプを選択します。
- **5.** プロパティ名ドロップダウンリストから*/cos/packetCableMTA/file*を選択し、(セカンダリ CISCO2.COM レルムに SA MTA のプロビジョニングに使用) する sa-mta.tmpl テンプレート ファ イルを関連付けます。
- **6. [Add**(追加)**]** および **[Submit**(送信)**]** をクリックします。

詳細については、サービス [クラスの設定を](CiscoPrimeCableProvisioning-6_1_2-UserGuide_chapter11.pdf#nameddest=unique_169)参照してください。

ステップ **11** デバイスをオンラインして、それらをプロビジョニングします。プロビジョニング プロセスを説明する 次の例を参照してください。

#### 例 **1**

次の例では、Motorola SBV5120 をプロビジョニングする方法について説明します。

- a) **sample-bronze-docsis**サービスクラスを使用するように設定して、デバイスのケーブルモデムの一部 をプロビジョニングします。
- b) MTA 部分をプロビジョニングするため、**[Devices**(デバイス)**] > [Manage Devices**(デバイスの管 理)**]** ページに移動します。プロビジョニングする PacketCable デバイスを検索し、選択します。 [Modify Device (デバイスの変更) ] ページが表示されます。
- c) ドメイン名を設定します。例では bacclab.cisco.com を使用します。
- d) 登録済みサービス クラスに対応するドロップダウン リストから、**mot mta** を選択します。これは、 手順 10-f で追加したサービス クラスです。
- e) 登録されている DHCP 条件に対応するドロップダウンリストから **default** オプションを選択します。
- f) [Submit] をクリックします。`

#### 例 **2**

次の例は、Linksys CM2P2 をプロビジョニングする方法を示しています。

- a) **sample-bronze-docsis**サービスクラスを使用するように設定して、設定してデバイスのケーブルモデ ム部分をプロビジョニングします。
- b) MTA 部分をプロビジョニングするため、**[Devices**(デバイス)**] > [Manage Devices**(デバイスの管 理)**]** ページに移動します。プロビジョニングする PacketCable デバイスを検索し、選択します。 [Modify Device (デバイスの変更) ] ページが表示されます。
- c) ドメイン名を設定します。例では bacclab.cisco.com を使用します。
- d) 登録済みのサービス クラスに対応するドロップダウン リストから、**llinksys-mta** を選択します。こ れは、手順 10-g で追加したサービス クラスです。
- e) 登録されている DHCP 条件に対応するドロップダウンリストから **cisco1** オプションを選択します。 これは、手順 10-a でセカンダリ CISCO1.COM レルムに追加した DHCP 条件に一致します。
- f) [Submit] をクリックします。`

例 **3**

次の例は、SA WebStar DPX 2203 をプロビジョニングする方法を示しています。

- a) **sample-bronze-docsis**サービスクラスを使用するように設定して、設定してデバイスのケーブルモデ ム部分をプロビジョニングします。
- b) MTA 部分をプロビジョニングするため、**[Devices**(デバイス)**] > [Manage Devices**(デバイスの管 理)**]** ページに移動します。プロビジョニングする PacketCable デバイスを検索し、選択します。 [Modify Device (デバイスの変更) 1ページが表示されます。
- c) ドメイン名を設定します。例では bacclab.cisco.com を使用します。
- d) 登録済みのサービス クラスに対応するドロップダウン リストから、**sa-mta** を選択します。これは、 手順 10-h で追加したサービス クラスです。
- e) 登録されている DHCP 条件に対応するドロップダウンリストから **cisco2** オプションを選択します。 これは、手順 10-b でセカンダリ CISCO2.COM レルムに追加した DHCP 条件に一致します。
- f) [Submit] をクリックします。`
- ステップ **12** Ethereal トレースを使用して、複数のレルム サポートが動作しているか確認します。この手順で使用さ れているサンプル設定から、次のとおり KDC および DPE ログ ファイルの出力例を参照してください。

例 **1**

次の例では、プライマリ CISCO.COMレルムでプロビジョニングされたMotorola SBV 5120 MTAの、KDC と DPE ログ ファイルから例外を説明します。

#### **KDC** ログ サンプル出力 **– Motorola MTA**

INFO [Thread-4] 2007-02-07 07:56:21,133 (DHHelper.java:114) - Time to create DH key pair(ms): 48 INFO [Thread-4] 2007-02-07 07:56:21,229 (DHHelper.java:114) - Time to create DH key pair(ms): 49 INFO [Thread-4] 2007-02-07 07:56:21,287 (DHHelper.java:150) - Time to create shared secret: 57 ms. INFO [Thread-4] 2007-02-07 07:56:21,289 (PKAsReqMsg.java:104) - ##MTA-9a Unconfirmed AS Request: 1133717956 Received from /10.10.1.2 INFO [Thread-4] 2007-02-07 07:56:21,298 (KRBProperties.java:612) - Replacing property: 'minimum ps backoff' Old Value:'150' New Value: '150' INFO [Thread-4] 2007-02-07 07:56:21,324 (KDCMessageHandler.java:257) - AS-REQ contains PKINIT - QA Tag. INFO [Thread-4] 2007-02-07 07:56:21,325 (KDCMessageHandler.java:279) - PK Request from MTA received. Client is MTA - QA Tag INFO [Thread-4] 2007-02-07 07:56:21,365 (KDCMessageHandler.java:208) - ##MTA-9b KDC Reply AS-REP Sent to /10.10.1.2:1039 Time(ms): 290 WARN [main] 2005-11-07 07:56:23,193 (KDC.java:113) - Statistics Report ASREP's: 1 INFO [main] 2005-11-07 07:56:23,195 (KDC.java:121) - /pktcbl/mtaAsRepSent: 10 INFO [main] 2005-11-07 07:56:23,195 (KDC.java:121) - /pktcbl/DHKeygenTotalTime: 1043 INFO [main] 2005-11-07 07:56:23,196 (KDC.java:121) - /pktcbl/mtaAsReqRecvd: 10 INFO [main] 2005-11-07 07:56:23,197 (KDC.java:121) - /pktcbl/DHKeygenNumOps: 20 INFO [main] 2005-11-07 07:56:23,197 (KDC.java:121) - /pktcbl/total: 60

#### **DPE** ログ サンプル出力 **– Motorola MTA**

dpe.cisco.com: 2007 02 07 07:56:24 EST: %BAC-DPE-6-4178: Adding Replay Packet: [] dpe.cisco.com: 2007 02 07 07:56:24 EST: %BAC-PKTSNMP-6-0764: [System Description for MTA: <<HW\_REV: 1.0, VENDOR: Motorola Corporation, BOOTR: 8.1, SW\_REV: SBV5120-2.9.0.1-SCM21-SHPC, MODEL: SBV5120>>] dpe.cisco.com: 2007 02 07 07:56:24 EST: %BAC-PKTSNMP-6-0764: [##MTA-15 SNMPv3 INFORM Received From 10.10.1.2.]

dpe.cisco.com: 2007 02 07 07:56:24 EST: %BAC-DPE-6-0688: Received key material update for device [1,6,01:11:82:61:5e:30]

dpe.cisco.com: 2007 02 07 07:56:24 EST: %BAC-PKTSNMP-6-0764: [##MTA-19 SNMPv3 SET Sent to 10.10.1.2]

dpe.cisco.com: 2007 02 07 07:56:24 EST: %BAC-TFTP-6-0310: Finished handling [read] request from [10.10.1.2:1190] for [bpr0106001182615e300001] dpe.cisco.com: 2007 02 07 07:56:25 EST: %BAC-PKTSNMP-6-0764: [##MTA-25 SNMP Provisioning State INFORM Received from 10.10.1.2. Value: 1]

#### 例 **2**

次の例では、セカンダリ CISCO1.COM レルムでプロビジョニングされた Linksys CM2P2 MTA の、KDC と DPE ログ ファイルから例外を説明します。

#### **KDC** ログ サンプル出力 **– Linksys MTA**

INFO [Thread-8] 2007-02-07 08:00:10,664 (DHHelper.java:114) - Time to create DH key pair(ms): 49 INFO [Thread-8] 2007-02-07 08:00:10,759 (DHHelper.java:114) - Time to create DH key pair(ms): 49 INFO [Thread-8] 2007-02-07 08:00:10,817 (DHHelper.java:150) - Time to create shared secret: 57 ms. INFO [Thread-8] 2007-02-07 08:00:10,819 (PKAsReqMsg.java:104) - ##MTA-9a Unconfirmed AS Request: 1391094112 Received from /10.10.1.5 INFO [Thread-8] 2007-02-07 08:00:10,828 (KRBProperties.java:612) - Replacing property: 'minimum ps backoff' Old Value:'150' New Value: '150' INFO [Thread-8] 2007-02-07 08:00:10,860 (KDCMessageHandler.java:257) - AS-REQ contains PKINIT - QA Tag. INFO [Thread-8] 2007-02-07 08:00:10,862 (KDCMessageHandler.java:279) - PK Request from MTA received. Client is MTA - QA Tag INFO [Thread-8] 2007-02-07 08:00:10,901 (KDCMessageHandler.java:208) - ##MTA-9b KDC Reply AS-REP Sent to /10.10.1.5:3679 Time(ms): 296 WARN [main] 2007-02-07 08:00:13,383 (KDC.java:113) - Statistics Report ASREP's: 1 INFO [main] 2007-02-07 08:00:13,384 (KDC.java:121) - /pktcbl/mtaAsRepSent: 11 INFO [main] 2007-02-07 08:00:13,384 (KDC.java:121) - /pktcbl/DHKeygenTotalTime: 1141

#### **DPE** ログ サンプル出力 **– Linksys MTA**

dpe.cisco.com: 2007 02 07 08:00:10 EST: %BAC-DPE-6-4112: Adding Replay Packet: [] dpe.cisco.com: 2007 02 07 08:00:12 EST: %BAC-DPE-6-4178: Adding Replay Packet: [] dpe.cisco.com: 2007 02 07 08:00:12 EST: %BAC-PKTSNMP-6-0764: [System Description for MTA: Linksys Cable Modem with 2 Phone Ports (CM2P2) << HW REV: 2.0, VENDOR: Linksys, BOOTR: 2.1.6V, SW REV: 2.0.3.3.11-1102, MODEL: CM2P2>>] dpe.cisco.com: 2007 02 07 08:00:12 EST: %BAC-PKTSNMP-6-0764: [##MTA-15 SNMPv3 INFORM Received From 10.10.1.5.] dpe.cisco.com: 2007 02 07 08:00:12 EST: %BAC-DPE-6-0688: Received key material update for device [1,6,00:0f:68:f9:42:f6] dpe.cisco.com: 2007 02 07 08:00:12 EST: %BAC-PKTSNMP-6-0764: [##MTA-19 SNMPv3 SET Sent to 10.10.1.5] dpe.cisco.com: 2007 02 07 08:00:18 EST: %BAC-TFTP-6-0310: Finished handling [read] request from [10.10.1.5:1032] for [bpr0106000f68f942f60001] dpe.cisco.com: 2007 02 07 08:00:18 EST: %BAC-PKTSNMP-6-0764: [##MTA-25 SNMP Provisioning State INFORM Received from 10.10.1.5. Value: 1]

#### 例 **3**

次の例では、セカンダリ CISCO2.COM レルムでプロビジョニングされた SA WebStar DPX 2203 MTA の、 KDC と DPE ログ ファイルから例外を説明します。

#### **KDC** ログ サンプル出力**: SA MTA**

INFO [Thread-6] 2007-02-07 08:01:31,556 (DHHelper.java:114) - Time to create DH key pair(ms): 49 INFO [Thread-6] 2007-02-07 08:01:31,652 (DHHelper.java:114) - Time to create DH key pair(ms): 50 INFO [Thread-6] 2007-02-07 08:01:31,711 (DHHelper.java:150) - Time to create shared secret: 57

ms. INFO [Thread-6] 2007-02-07 08:01:31,715 (PKAsReqMsg.java:104) - ##MTA-9a Unconfirmed AS Request: 575634000 Received from /10.10.1.50 INFO [Thread-6] 2007-02-07 08:01:31,727 (KRBProperties.java:612) - Replacing property: 'minimum ps backoff' Old Value:'150' New Value: '150' INFO [Thread-6] 2007-02-07 08:01:31,752 (KDCMessageHandler.java:257) - AS-REQ contains PKINIT - QA Tag. INFO [Thread-6] 2007-02-07 08:01:31,753 (KDCMessageHandler.java:279) - PK Request from MTA received. Client is MTA - QA Tag INFO [Thread-6] 2007-02-07 08:01:31,792 (KDCMessageHandler.java:208) - ##MTA-9b KDC Reply AS-REP Sent to /10.10.1.50:3679 Time(ms): 292 WARN [main] 2007-02-07 08:01:33,423 (KDC.java:113) - Statistics Report ASREP's: 1 INFO [main] 2007-02-07 08:01:33,424 (KDC.java:121) - /pktcbl/mtaAsRepSent: 12 INFO [main] 2007-02-07 08:01:33,425 (KDC.java:121) - /pktcbl/DHKeygenTotalTime: 1240 INFO [main] 2007-02-07 08:01:33,425 (KDC.java:121) - /pktcbl/mtaAsReqRecvd: 12 INFO [main] 2007-02-07 08:01:33,426 (KDC.java:121) - /pktcbl/DHKeygenNumOps: 24 INFO [main] 2007-02-07 08:01:33,426 (KDC.java:121) - /pktcbl/total: 72

#### **DPE** ログ サンプル出力**: SA MTA**

dpe.cisco.com: 2007 02 07 08:01:31 EST: %BAC-DPE-6-4112: Adding Replay Packet: [] dpe.cisco.com: 2007 02 07 08:01:33 EST: %BAC-DPE-6-4178: Adding Replay Packet: [] dpe.cisco.com: 2007 02 07 08:01:33 EST: %BAC-PKTSNMP-6-0764: [System Description for MTA: S-A WebSTAR DPX2200 Series DOCSIS E-MTA Ethernet+USB (2) Lines VOIP << HW REV: 2.0, VENDOR: S-A, BOOTR: 2.1.6b, SW\_REV: v1.0.1r1133-0324, MODEL: DPX2203>>] dpe.cisco.com: 2007 02 07 08:01:33 EST: %BAC-PKTSNMP-6-0764: [##MTA-15 SNMPv3 INFORM Received From 10.10.1.50.] dpe.cisco.com: 2007 02 07 08:01:33 EST: %BAC-DPE-6-0688: Received key material update for device [1,6,00:0f:24:d8:6e:f5] dpe.cisco.com: 2007 02 07 08:01:33 EST: %BAC-PKTSNMP-6-0764: [##MTA-19 SNMPv3 SET Sent to 10.10.1.50] dpe.cisco.com: 2007 02 07 08:01:38 EST: %BAC-TFTP-6-0310: Finished handling [read] request from [10.10.1.50:1037] for [bpr0106000f24d86ef50001] dpe.cisco.com: 2007 02 07 08:01:39 EST: %BAC-PKTSNMP-6-0764: [##MTA-25 SNMP Provisioning State INFORM Received from 10.10.1.50. Value: 1]

### 複数のレルムでデバイスをプロビジョニングするためのテンプレートの作成

ここで説明されているテンプレート構文を使用して、特定のレルムでデバイスをプロビジョニ ングできます。ここに示す例では、MotorolaSBV5120 MTA、Linksys CM2P2 MTA、SA WebStar DPX2203 MTA 特定のものです。プロビジョニングに使用されるそれぞれのテンプレートを次 に示します。

(注) ネットワークで MTA の仕様に合わせてこれらのテンプレートを変更する必要があります。

#### **Motorola MTA** のプロビジョニングに使用するテンプレート

```
#
# Example PacketCable MTA template: mot-mta.tmpl
#
# Note that this template is specific to the TI 401 MTA.
# This template must be modified to the specifics of your MTA.
#
# First, the start marker.
#
```

```
option 254 1
#
# Enable MTA
#
option 11 .pktcMtaDevEnabled.0, INTEGER, true
#
# Set CMS FQDN for each endpoint on the MTA.
# NOTE: the indexes (9 and 10 here) will differ per manufacturer.
#
option 11
.pktcNcsEndPntConfigTable.pktcNcsEndPntConfigEntry.pktcNcsEndPntConfigCallAgentId.9,STRING,CMS.CISCO.COM
option 11
.pktcNcsEndPntConfigTable.pktcNcsEndPntConfigEntry.pktcNcsEndPntConfigCallAgentId.10,STRING,CMS.CISCO.COM
#
# Set the realm org name. This MUST match that contained in the cert chain used by the
 device.
#
# "CableLabs, Inc."
option 11
.pktcMtaDevRealmTable.pktcMtaDevRealmEntry.pktcMtaDevRealmOrgName.'CISCO.COM',STRING,"CableLabs,
 Inc."
#
# Set the realm name and IPSec control for the CMS.
#
option 11
.pktcMtaDevCmsTable.pktcMtaDevCmsEntry.pktcMtaDevCmsIpsecCtrl.'CMS.CISCO.COM',INTEGER,true
option 11
pktcMtaDevCmsTable.pktcMtaDevCmsEntry.pktcMtaDevCmsKerbRealmName.'CMS.CISCO.COM',STRING,CISCO.COM
#
# Finally, the end marker.
#
option 254 255
```
#### **Linksys MTA** のプロビジョニングに使用するテンプレート

このテンプレートでは、レルムが CISCO1.COM に設定されていることに注意してください。

```
#
# Example PacketCable MTA template: linksys-mta.tmpl
#
# Note that this template is specific to the TI 401 MTA.
# This template must be modified to the specifics of your MTA.
#
# First, the start marker.
#
option 254 1
#
# Enable MTA
#
option 11 .pktcMtaDevEnabled.0,INTEGER,true
#
# Set CMS FQDN for each endpoint on the MTA.
# NOTE: the indexes (9 and 10 here) will differ per manufacturer.
#
option 11
.pktcNcsEndPntConfigTable.pktcNcsEndPntConfigEntry.pktcNcsEndPntConfigCallAgentId.9,STRING,CMS.CISCO.COM
option 11
.pktcNcsEndPntConfigTable.pktcNcsEndPntConfigEntry.pktcNcsEndPntConfigCallAgentId.10,STRING,CMS.CISCO.COM
#
# Set the realm org name. This MUST match that contained in the cert chain used by the
 device.
#
# "CableLabs, Inc."
option 11
```

```
.pktcMtaDevRealmTable.pktcMtaDevRealmEntry.pktcMtaDevRealmOrgName.'CISCO1.COM',STRING,"CableLabs,
Inc."
#
# Set the realm name and IPSec control for the CMS.
#
option 11
.pktcMtaDevCmsTable.pktcMtaDevCmsEntry.pktcMtaDevCmsIpsecCtrl.'CMS.CISCO.COM',INTEGER,true
option 11
pktcMtaDevCmsTable.pktcMtaDevCmsEntry.pktcMtaDevCmsKerbRealmName.'CMS.CISCO.COM',STRING,CISCO1.COM
#
# Finally, the end marker.
#
option 254 255
SA MTA のプロビジョニングに使用するテンプレート
テンプレートでは、レルムが CISCO2.COM に設定されていることに注意してください。
#
# Example PacketCable MTA template: sa-mta.tmpl
#
# Note that this template is specific to the TI 401 MTA.
# This template must be modified to the specifics of your MTA.
#
# First, the start marker.
#
option 254 1
#
# Enable MTA
#
option 11 .pktcMtaDevEnabled.0, INTEGER, true
#
# Set CMS FQDN for each endpoint on the MTA.
# NOTE: the indexes (9 and 10 here) will differ per manufacturer.
#
option 11
.pktcNcsEndPntConfigTable.pktcNcsEndPntConfigEntry.pktcNcsEndPntConfigCallAgentId.9,STRING,CMS.CISCO.COM
option 11
.pktcNcsEndPntConfigTable.pktcNcsEndPntConfigEntry.pktcNcsEndPntConfigCallAgentId.10,STRING,CMS.CISCO.COM
#
# Set the realm org name. This MUST match that contained in the cert chain used by the
device.
#
# "CableLabs, Inc."
option 11
.pktcMtaDevRealmTable.pktcMtaDevRealmEntry.pktcMtaDevRealmOrgName.'CISCO2.COM',STRING,"CableLabs,
Inc."
#
# Set the realm name and IPSec control for the CMS.
#
option 11
.pktcMtaDevCmsTable.pktcMtaDevCmsEntry.pktcMtaDevCmsIpsecCtrl.'CMS.CISCO.COM',INTEGER,true
option 11
pktcMtaDevCmsTable.pktcMtaDevCmsEntry.pktcMtaDevCmsKerbRealmName.'CMS.CISCO.COM',STRING,CISCO2.COM
#
# Finally, the end marker.
#
option 254 255
```